Troubleshooting and Maintenance Guide

#### Copyright and License

© Copyright 2013 Hewlett-Packard Development Company, L.P.

The information contained herein is subject to change without notice. The only warranties for HP products and services are set forth in the express warranty statements accompanying such products and services. Nothing herein should be construed as constituting an additional warranty. HP shall not be liable for technical or editorial errors or omissions contained herein.

HP assumes no responsibility for the use or reliability of its software on equipment that is not furnished by HP.

This document contains proprietary information that is protected by copyright. No part of this document may be photocopied, reproduced, or translated to another language without the prior written consent of HP.

Hewlett-Packard Company

P.O. Box 4010

Cupertino, CA 95015-4010

USA

This product incorporates copyright protection technology that is protected by U.S. patents and other intellectual property rights. Use of this copyright protection technology must be authorized by Macrovision, and is intended for home and other limited viewing uses only unless otherwise authorized by Macrovision. Reverse engineering or disassembly is prohibited.

Microsoft and Windows are trademarks of Microsoft Corporation in the U.S. and other countries.

Not all features are available in all editions of Windows 8. This computer may require upgraded and/or separately purchased hardware, drivers and/or software to take full advantage of Windows 8 functionality. See<http://www.microsoft.com>for details.

HP supports lawful use of technology and does not endorse or encourage the use of our products for purposes other than those permitted by copyright law.

The information in this document is subject to change without notice.

First Edition: September 2013

Document Part Number: 701334-002

#### Understanding hard disk drive space

The hard disk drive on the Hewlett-Packard and Compaq computers with the Microsoft® Windows® operating system preinstalled may appear to be smaller than the size stated in the product specifications, in the documentation, or on the box. Hard disk drives are described and advertised by manufacturers in terms of decimal (base 10) capacity. Microsoft Windows and other programs, such as FDISK, use the binary (base 2) numbering system.

In decimal notation, one megabyte (MB) is equal to 1,000,000 bytes, and one gigabyte (GB) is equal to 1,000,000,000 bytes. In the binary numbering system, one megabyte is equal to 1,048,576 bytes, and one gigabyte is equal to 1,073,741,824 bytes. Because of the different measuring systems, you may see a difference between the size reported by Microsoft Windows and the size advertised. The storage capacity of the hard disk drive is as advertised.

Microsoft Windows reports smaller capacity in the Windows Explorer tool and in the computer window because it shows information about one partition on the hard disk drive at a time. One of the partitions contains the system recovery information.

#### Note about systems configured with 4 GB of memory

For computers with a 32-bit operating system, all memory above 3 GB may not be available because of system resource requirements.

This limitation is not limited to HP and Compaq systems. The memory above 3 GB is used for system resources.

#### Confirming total memory

The system BIOS displays the full 4 GB of installed memory.

1. Turn on the PC.

2. Press F10. The BIOS menu is displayed. Confirm the Total Installed Memory.

# **Table of contents**

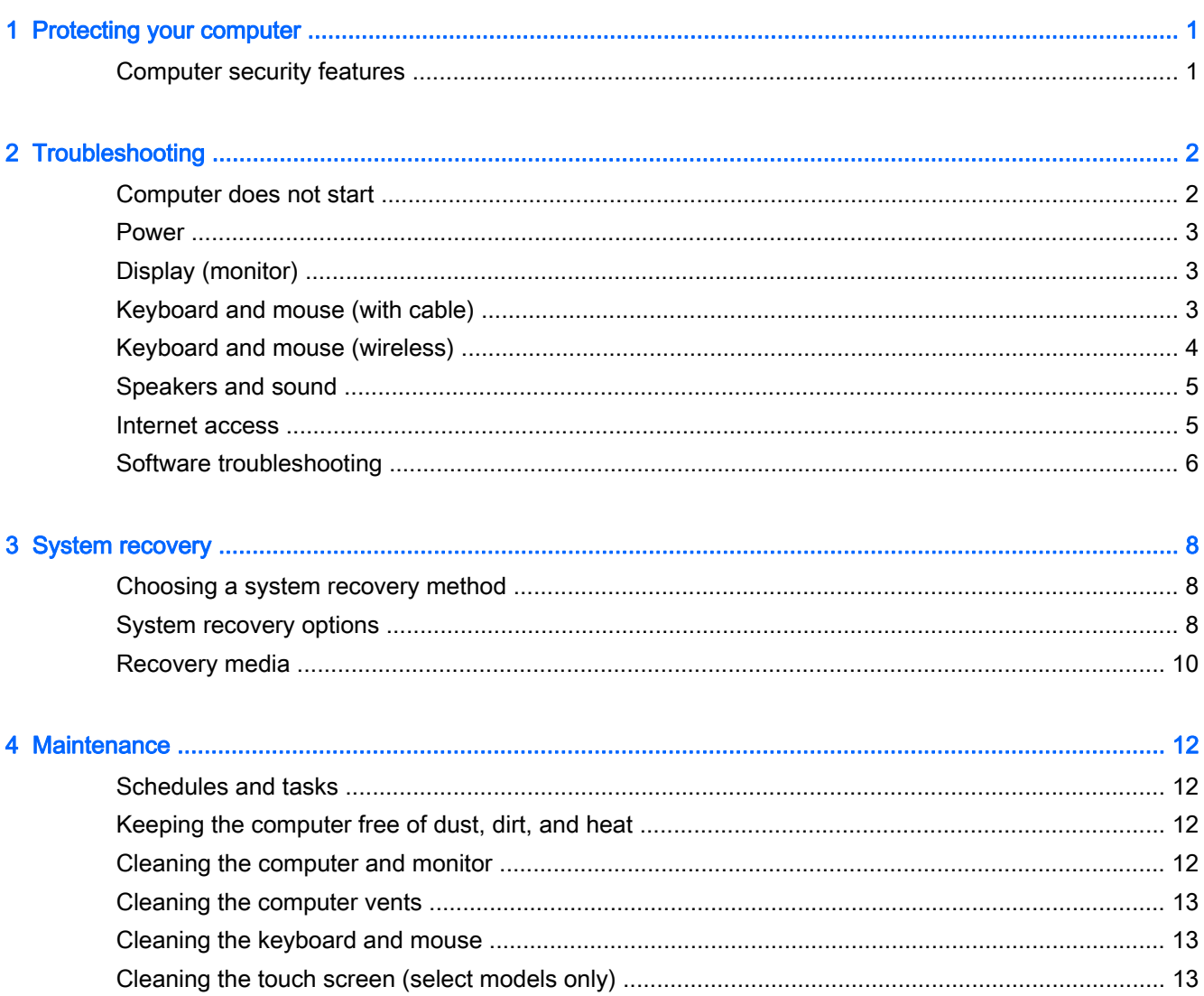

# <span id="page-4-0"></span>1 Protecting your computer

Your computer contains features that help protect the integrity of your system and its data from unauthorized access. Review these features to ensure proper use.

### Computer security features

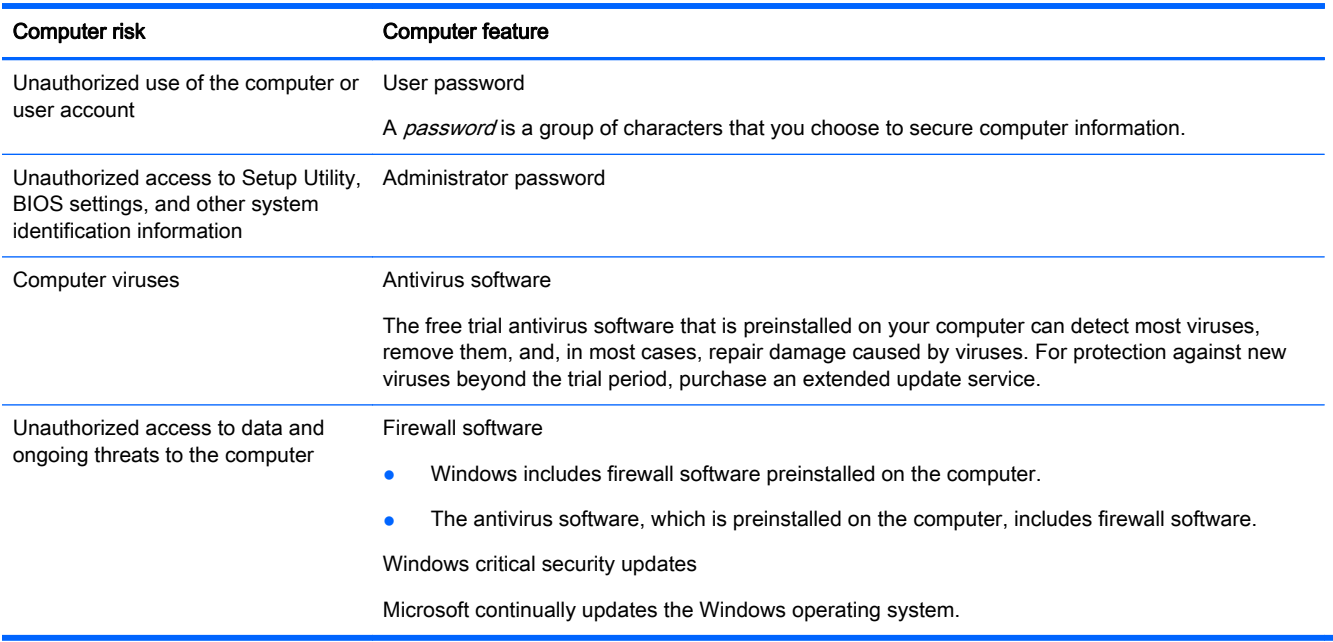

# <span id="page-5-0"></span>2 Troubleshooting

Refer to the documentation provided by the product manufacturer for information about peripheralspecific problems, such as issues with a monitor or a printer. The following tables present some issues you might encounter while installing, starting up, or using your computer and possible solutions.

For more information or for additional troubleshooting options, see the Quick Setup Guide that accompanies your computer, or visit <http://www.hp.com/go/contactHP>and search for your computer model.

### Computer does not start

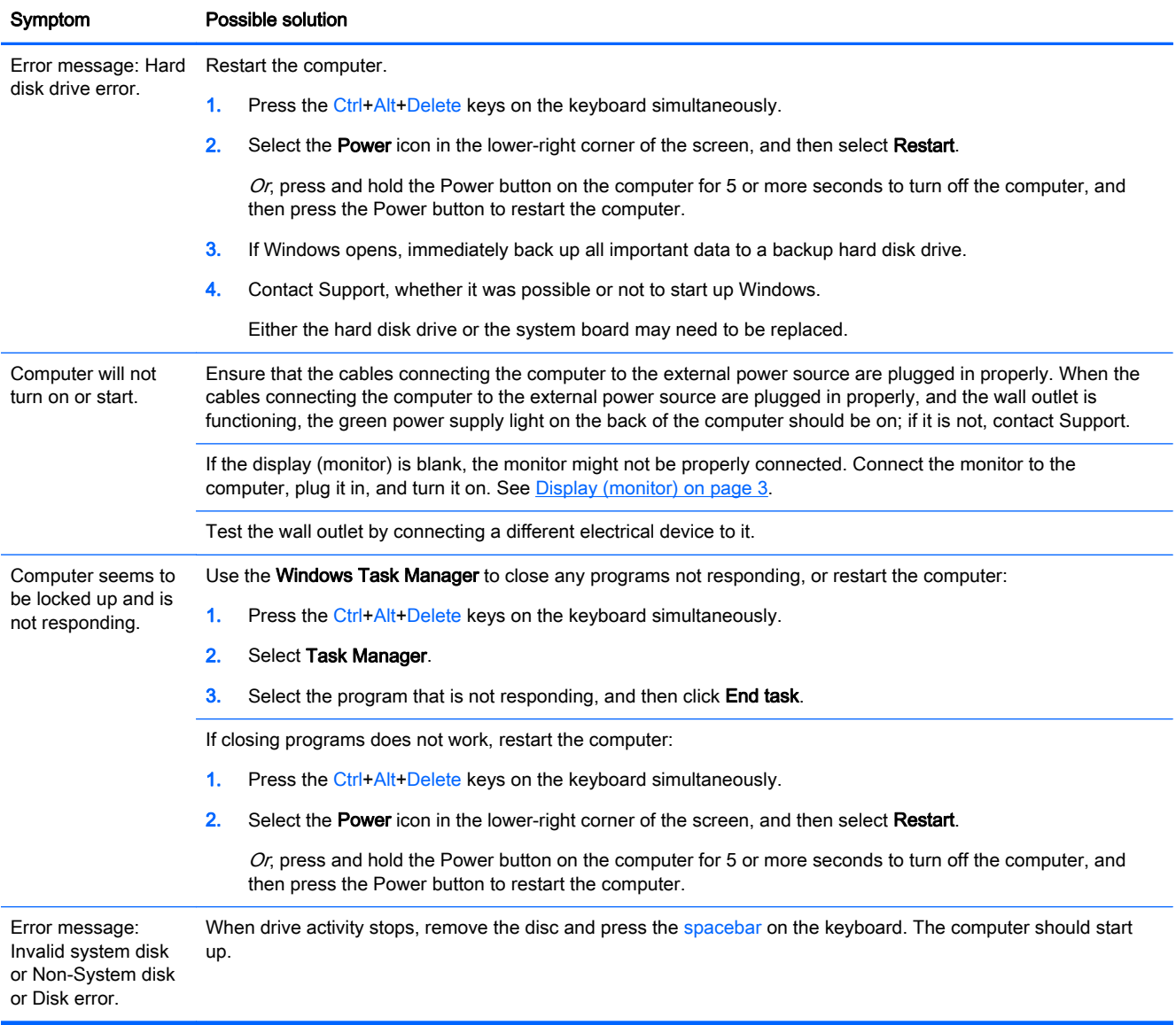

### <span id="page-6-0"></span>Power

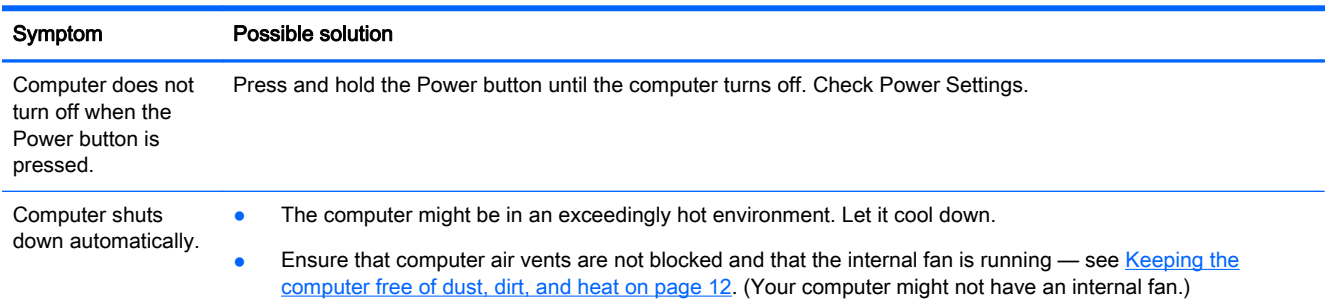

## Display (monitor)

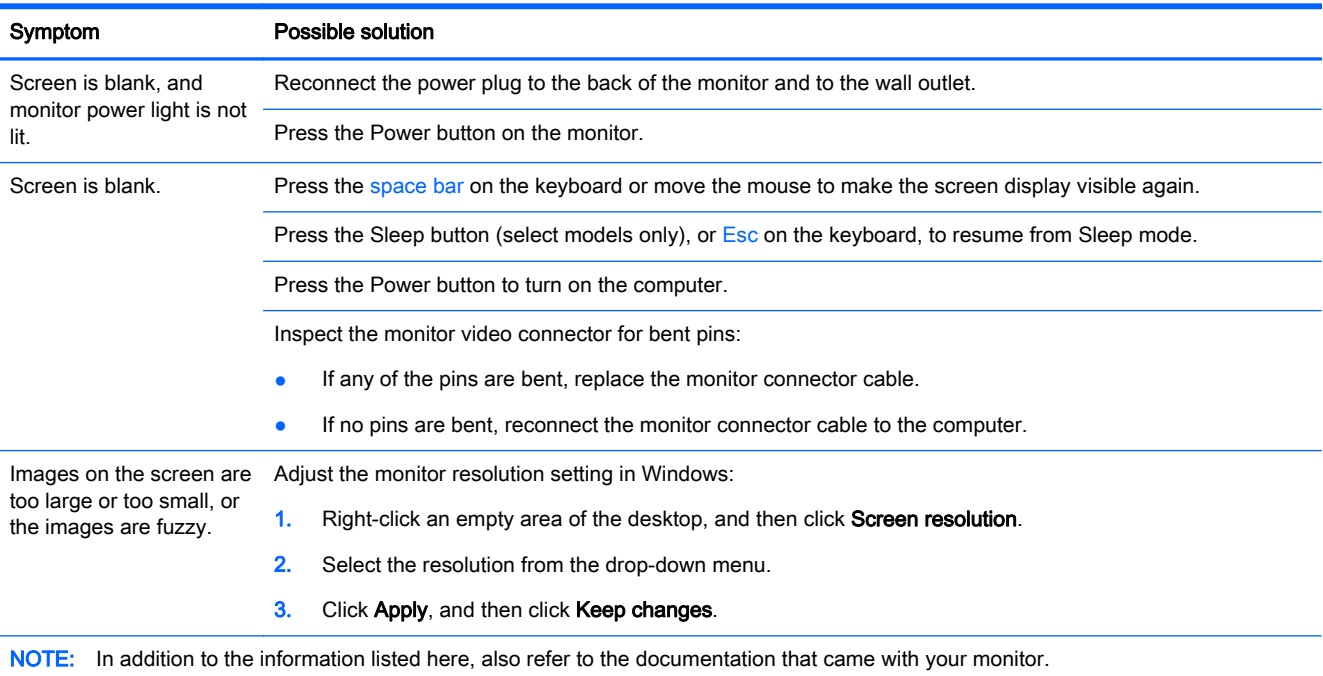

## Keyboard and mouse (with cable)

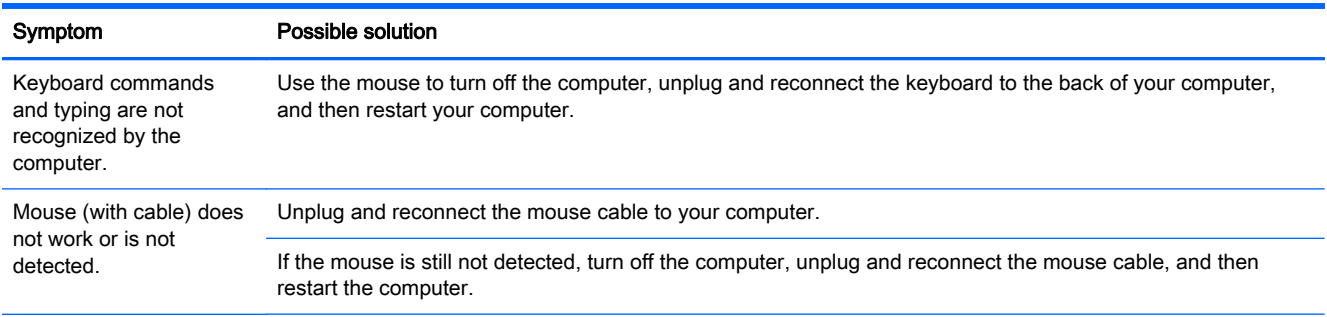

<span id="page-7-0"></span>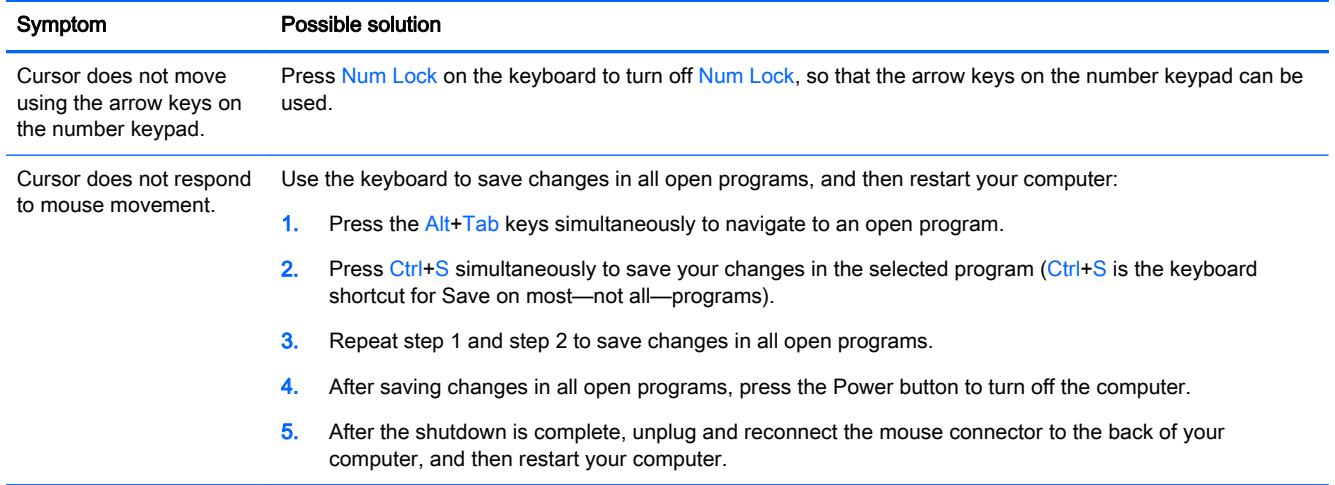

## Keyboard and mouse (wireless)

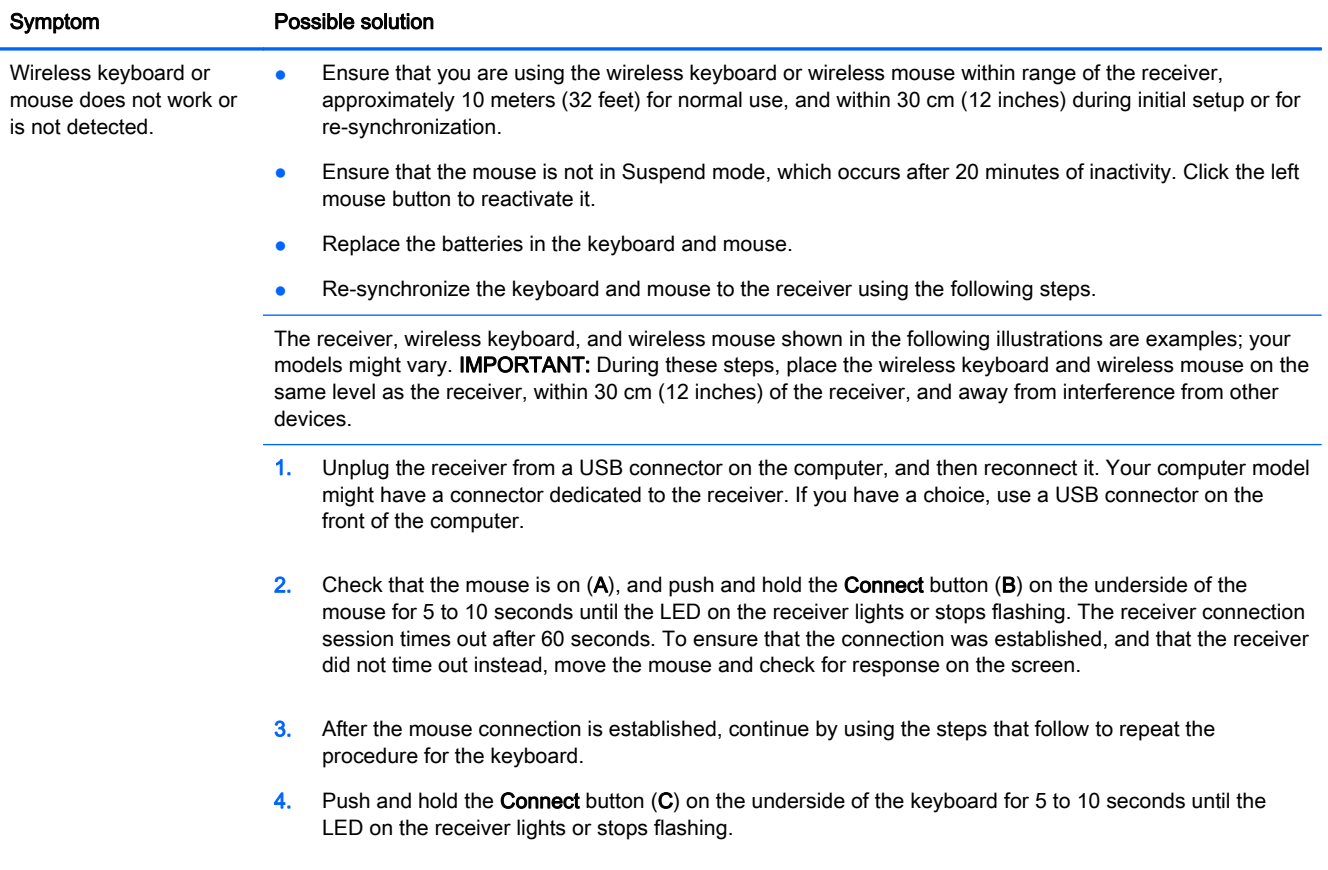

## <span id="page-8-0"></span>Speakers and sound

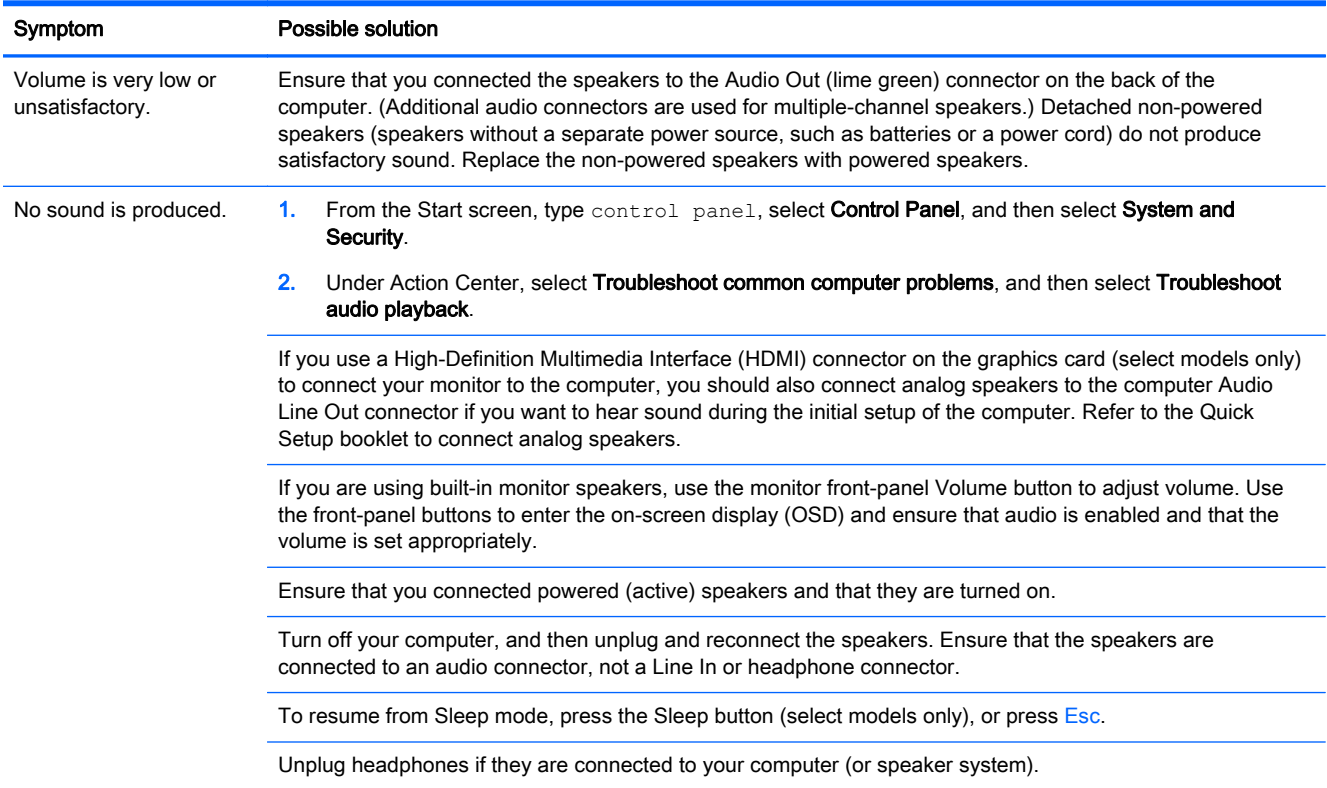

### Internet access

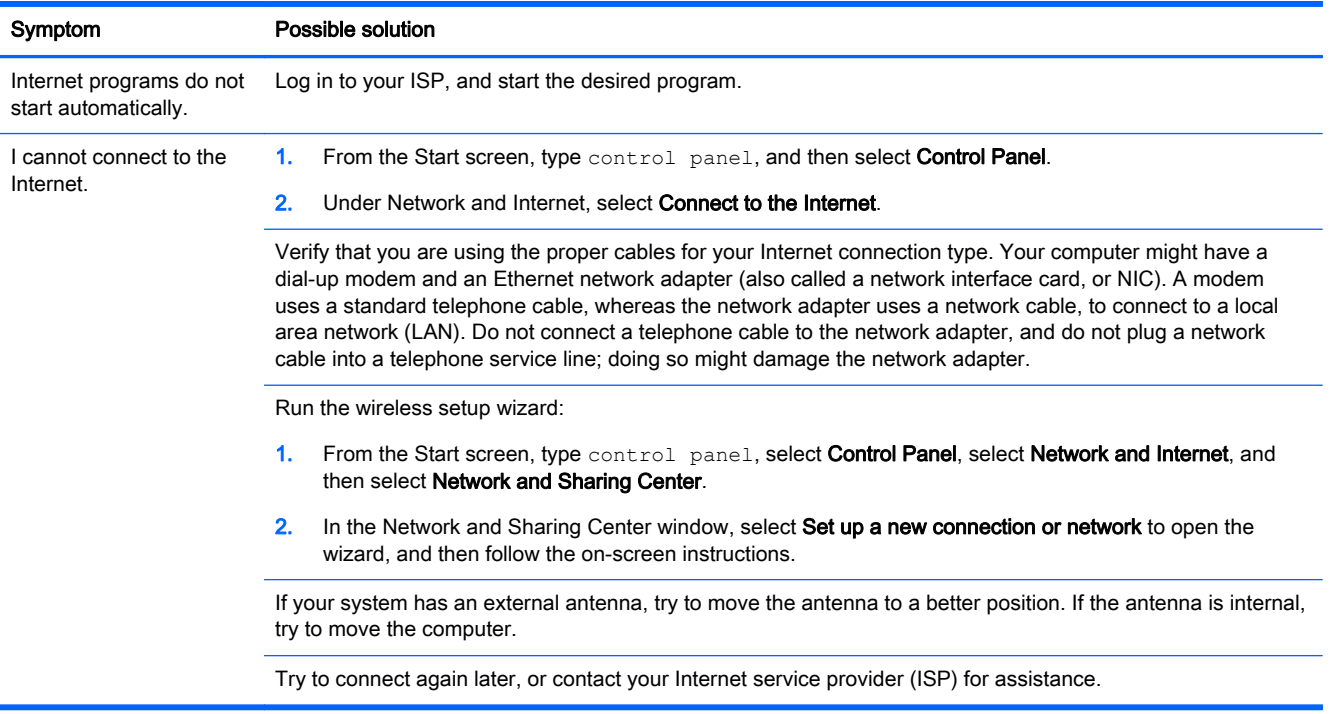

## <span id="page-9-0"></span>Software troubleshooting

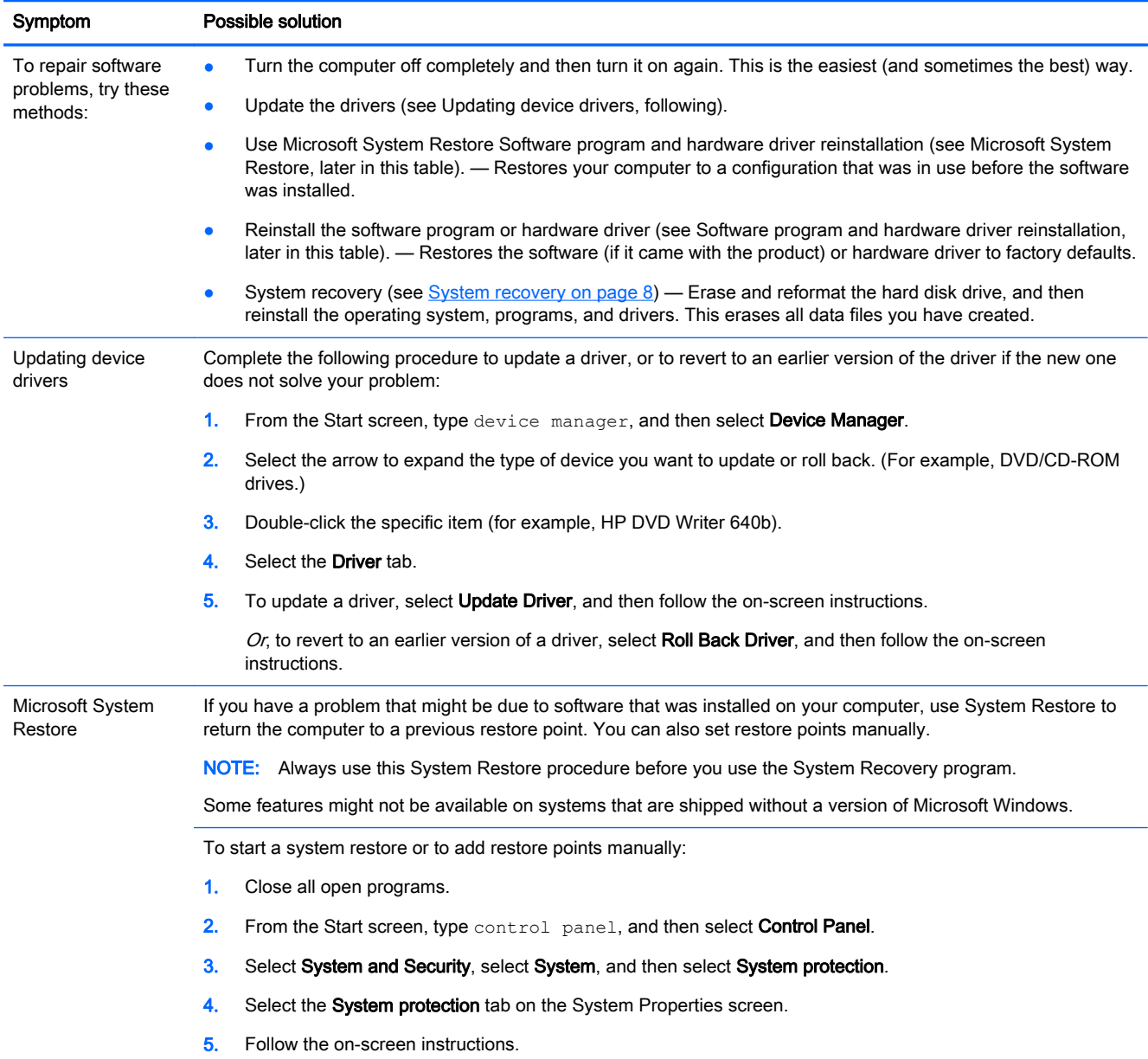

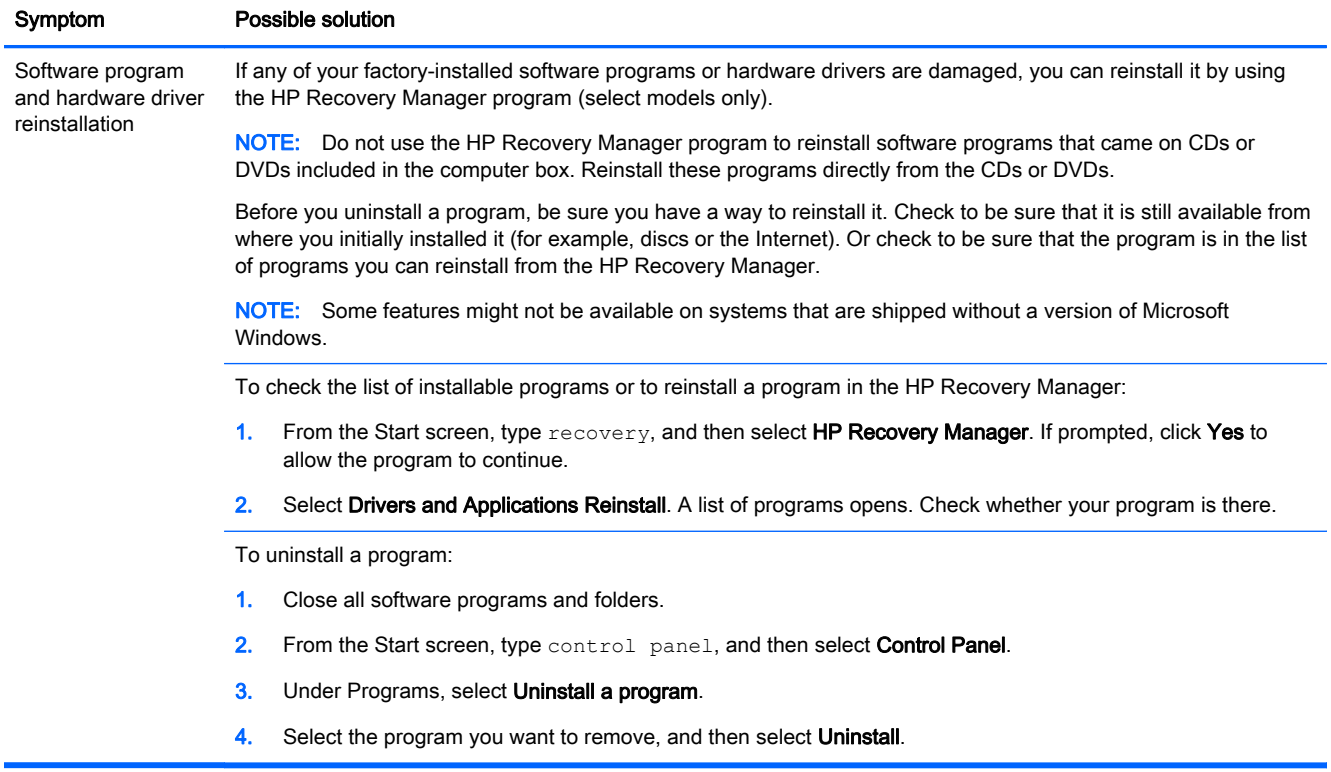

# <span id="page-11-0"></span>3 System recovery

System Recovery completely erases and reformats the hard disk drive, deleting all data files you have created, and then reinstalls the operating system, programs, and drivers. However, you must reinstall any software that was not installed on the computer at the factory. This includes software that came on media included in the computer accessory box, and any software programs you installed after purchase.

NOTE: Always use the System Restore procedure before you use the System Recovery program — see Microsoft System Restore under [Software troubleshooting on page 6](#page-9-0).

Some features might not be available on systems that are shipped without a version of Microsoft Windows.

#### Choosing a system recovery method

You must choose one of the following methods to perform a system recovery:

Recovery Image — Run System Recovery from a recovery image stored on your hard disk drive. The recovery image is a file that contains a copy of the original factory-shipped software. To perform a System Recovery from a recovery image, see System recovery from the Windows Start screen on page 8

NOTE: The recovery image uses a portion of the hard disk drive that cannot be used for data storage.

Recovery Media — Run System Recovery from recovery media that you create from files stored on your hard disk drive or purchased separately. To create recovery media, see [Creating](#page-13-0) [recovery media on page 10](#page-13-0).

#### System recovery options

You should attempt a system recovery in the following order:

- 1. Through the hard disk drive, from the Windows Start screen.
- 2. Through the hard disk drive, by pressing  $F11$  on the keyboard during system startup.
- **3.** Through recovery media that you create.
- 4. Through recovery discs purchased from HP Support. To purchase recovery discs, visit <http://www.hp.com/go/contactHP>.

#### System recovery from the Windows Start screen

A CAUTION: System Recovery deletes all data and programs you created or installed. Back up any important data to a removable disc or USB flash drive.

If the computer is working and Windows is responding, use these steps to perform a system recovery.

- 1. Turn off the computer.
- 2. Disconnect all peripheral devices from the computer except the monitor, keyboard, and mouse.
- 3. Turn on the computer.
- 4. From the Start screen, type recovery, and then select HP Recovery Manager. If prompted, click Yes to allow the program to continue.
- 5. Select Windows Recovery Environment.
- 6. Follow the on-screen instructions.
- NOTE: If your system does *not* detect a recovery partition, it prompts you to insert recovery media. Insert the disc or USB flash drive, select Yes, and then click Next to restart the computer and run HP Recovery Manager from the recovery disc or USB flash drive. If using discs, insert the next system-recovery disc when prompted.
- 7. When the recovery is complete, turn off the computer, reconnect all peripheral devices, and turn the computer back on.

#### System recovery at system startup

A CAUTION: System Recovery deletes all data and programs you created or installed. Back up any important data to a removable disc or USB flash drive.

If Windows is not responding, but the computer is working, follow these steps to perform a system recovery.

- 1. Turn off the computer. If necessary, press and hold the Power button until the computer turns off.
- 2. Disconnect all peripheral devices from the computer, except the monitor, keyboard, and mouse.
- 3. Press the Power button to turn on the computer.
- 4. As soon as you see the initial company logo screen appear, repeatedly press F11 on your keyboard until the Windows is Loading Files message appears on the screen.
- 5. Select Windows Recovery Environment.
- 6. Follow the on-screen instructions.
- 7. When the recovery is complete, turn off the computer, reconnect all peripheral devices, and turn the computer back on.

#### System recovery from recovery media

A CAUTION: System Recovery deletes all data and programs you created or installed. Back up any important data to a removable disc or USB flash drive.

To create recovery media, see [Creating recovery media on page 10.](#page-13-0)

To perform a system recovery using recovery media:

- 1. If the computer is working, create a backup DVD or backup USB flash drive containing all the data files you want to save, and then remove the backup media from the drive tray.
- 2. If using recovery DVDs, insert recovery disc #1 into the DVD drive tray, and close the tray. If using a recovery USB flash drive, insert it into a USB port.
- 3. If the computer works, from the Start screen, move your cursor to the lower-right corner of the screen to display the charms toolbar, select **Settings**, select the **Power** icon, and then select Shut down. Or, if the computer is not responding, press and hold the Power button for approximately 5 seconds, or until the computer turns off.
- 4. Disconnect all peripheral devices from the computer except the monitor, keyboard, and mouse.
- <span id="page-13-0"></span>5. Press the Power button to turn on the computer. If you are using a recovery DVD, the computer automatically runs HP Recovery Manager from the disc. Skip to step 7.
- 6. If you are running System Recovery from a USB flash drive, press Esc as the computer is powering on to bring up the boot menu. Use the arrow keys to select the USB device and press Enter to boot from that device.
- 7. If you are prompted to choose between running System Recovery from media or from hard drive, select media, and then click Next.
- 8. Select Factory Reset.
- **9.** Follow the on-screen instructions.

### Recovery media

Recovery media can be created on either blank DVD discs or a USB flash drive (one or the other, but not both). Create recovery media from the recovery image stored on your hard disk drive. This image contains the operating system and software program files that were originally installed on your computer at the factory. You can create only one set of recovery media for your computer, and the media can be used only with this computer. Store the recovery media in a safe place.

NOTE: Some features might not be available on systems that are shipped without a version of Microsoft Windows.

#### Choosing recovery media

To create recovery discs, your computer must have a DVD writer, and you must use only highquality blank DVD+R or DVD-R discs.

NOTE: You *cannot* use CDs or DVD+RW, DVD-RW, DVD+RW DL, DVD-RW DL, DVD+R DL, or DVD-R DL discs to create recovery discs.

- If you are creating recovery discs, be sure to use high-quality discs to create your set of recovery discs. It is normal for discs to be rejected if they are not defect-free. You will be prompted to insert a new blank disc to try again.
- The number of discs in the recovery-disc set depends on your computer model (typically 1–3 DVD discs). The Recovery Disc Creator program will tell you the specific number of blank discs needed to make the set.
- You may choose to create a recovery USB flash drive instead, using a high-quality blank USB drive. If you are using a USB flash drive, the program will tell you the size of the drive required to store all the data (minimum of 8 GB).

NOTE: The process of creating recovery media takes some time to verify that the information written on the media is correct. You can quit the process at any time. The next time you run the program, it will resume where it left off.

#### Creating recovery media

To create recovery discs:

- 1. Close all open programs.
- 2. From the Start screen, type recovery, and then select HP Recovery Manager. If prompted, click Yes to allow the program to continue.
- 3. Select Recovery Media Creation, select Create recovery media using blank DVD(s), and then select Next.
- 4. Follow the on-screen instructions. Label each disc as you make it (for example, Recovery 1, Recovery 2).

To create a recovery USB flash drive:

- 1. Close all open programs.
- 2. Insert the USB flash drive into a USB port on the computer.
- 3. From the Start screen, type  $\text{recovery}$ , and then select HP Recovery Manager. If prompted, click Yes to allow the program to continue.
- 4. Select Recovery Media Creation, select Create recovery media with a USB flash drive, and then select Next.
- 5. Select the USB flash drive from the list of media. The program lets you know how much storage is required to create the recovery drive. If the USB flash drive does not have enough storage capacity (8 GB is the minimum), it is grayed out on the screen. Click Next.

NOTE: Recovery Media Creation formats the flash drive and deletes all on files on it.

6. Follow the on-screen instructions. Be sure to label the USB flash drive and store it in a secure place.

NOTE: Do not use media cards for creating recovery media. The system may not be able to boot up from a media card and you may not be able to run system recovery.

# <span id="page-15-0"></span>4 Maintenance

It is important that you perform simple maintenance of your computer to ensure that it works at peak performance.

### Schedules and tasks

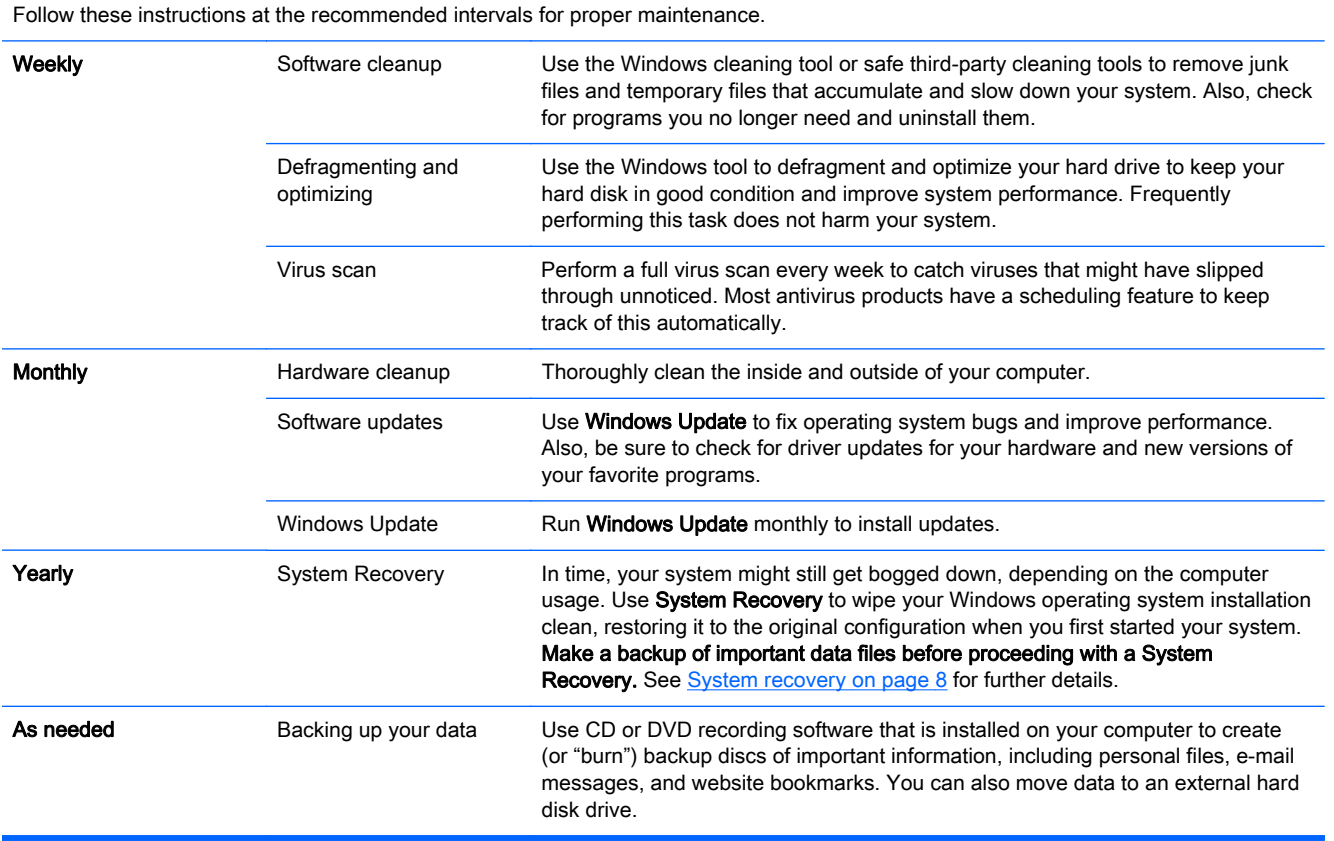

### Keeping the computer free of dust, dirt, and heat

Keeping your computer system free of dust, dirt, and heat will prolong its life. Dust, pet hair, and other particles can build up, creating a blanket effect; as a result, components can overheat, or, in the case of the keyboard and mouse, not work smoothly and effectively. Check your system once a month for visible signs of dust and debris, and clean it about once every three months. Visit [http://www.hp.com/](http://www.hp.com/go/contactHP) [go/contactHP](http://www.hp.com/go/contactHP) for additional cleaning instructions.

### Cleaning the computer and monitor

Follow these steps to clean the computer and monitor:

- <span id="page-16-0"></span>1. Unplug the power to the computer and the monitor.
- 2. To clean the monitor screen, use a clean, dry cloth. Do not use water on the monitor screen. For more thorough cleaning, use a clean cloth and antistatic screen cleaner.
- 3. Use a clean, dry cloth to dust the computer case and the monitor case.

NOTE: To remove sticker residue or a spill on the computer or monitor case, use isopropyl (rubbing) alcohol and a lint-free cloth.

#### Cleaning the computer vents

Air vents keep the computer cool. Keep these vents clean by using a small, battery-powered vacuum cleaner. (A battery-powered vacuum cleaner eliminates the risk of electric shock.)

- 1. Vacuum the vents on the computer case.
- 2. Remove any debris that has accumulated in and around the computer connectors (for example, the Ethernet and USB connectors).

### Cleaning the keyboard and mouse

When cleaning the keyboard keys, use a low setting on a battery-powered vacuum cleaner, to avoid removing key caps and springs.

- 1. Vacuum between the keys of the keyboard and along the grooves.
- 2. Use a clean, dry cloth and isopropyl (rubbing) alcohol to clean buildup on the keyboard keys and along its edges.
- 3. Wipe the body of the mouse and the mouse cord by using cleaning wipes.

If you have a roller-ball mouse, clean the ball and rollers inside:

- 1. Turn the mouse upside down, and rotate the ball-cover ring counterclockwise to remove the ring and release the roller ball.
- 2. Rinse the roller ball with soap and warm water.
- 3. Clean the rollers inside the mouse with a cotton swab dampened with isopropyl (rubbing) alcohol.
- 4. After the roller ball and rollers are completely dry, replace the ball and ball-cover ring.

### Cleaning the touch screen (select models only)

A CAUTION: Do not spray or place the cleaner directly on the screen; spray the cleaner into the cloth, and then wipe the sides and surface of the touch screen.

Do not use an abrasive cleaner or cloth when cleaning the sides or the surface of the screen, because this could cause damage to the touch screen.

Follow these steps to clean the touch screen:

- 1. Turn off the computer. From the Start screen, move your cursor to the lower-right corner of the screen to display the charms toolbar, and then select Settings. Select the Power icon, and then select Shut down.
- 2. Disconnect the power cord from the wall.
- 3. Spray a small amount of mild glass cleaner on a soft cloth to clean the touch screen.
- 4. Wipe the surface and left and right side of the touch screen to remove any dirt, fingerprints, or other debris that could hinder the touch recognition of the screen.